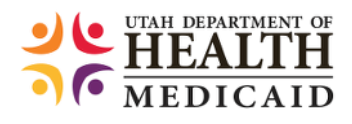

# ELECTRONIC VISIT VERIFICATION (EVV)

Web Portal and CSV File Users Guide

#### **Contents**

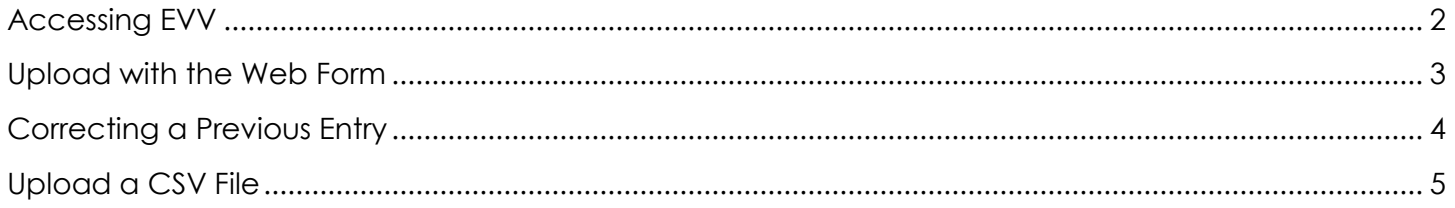

#### Contact

Please send all inquiries and questions to dmhf evv@utah.gov.

#### <span id="page-2-0"></span>**Accessing EVV**

Login to the portal at<https://evv.medicaid.utah.gov/evvsubmit/>

Click on the button to continue to the application.

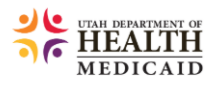

[<> Logout

## **IMPORTANT NOTICE AUTHORIZED USE** ONLY!

This system contains government information and individual's personal information, which may include personal health information. Unauthorized access, use, misuse or modification of this computer system, or the data contained herein is a violation of Department of Health policy and may subject you to State and Federal criminal prosecution and penalties, as well as civil penalties. Anyone using this system consents to system monitoring and agrees to use this system for its intended purpose.

Continue to application

#### <span id="page-3-0"></span>**Upload with the Web Form**

When using the web form to submit, all required fields are marked with a red asterisk.

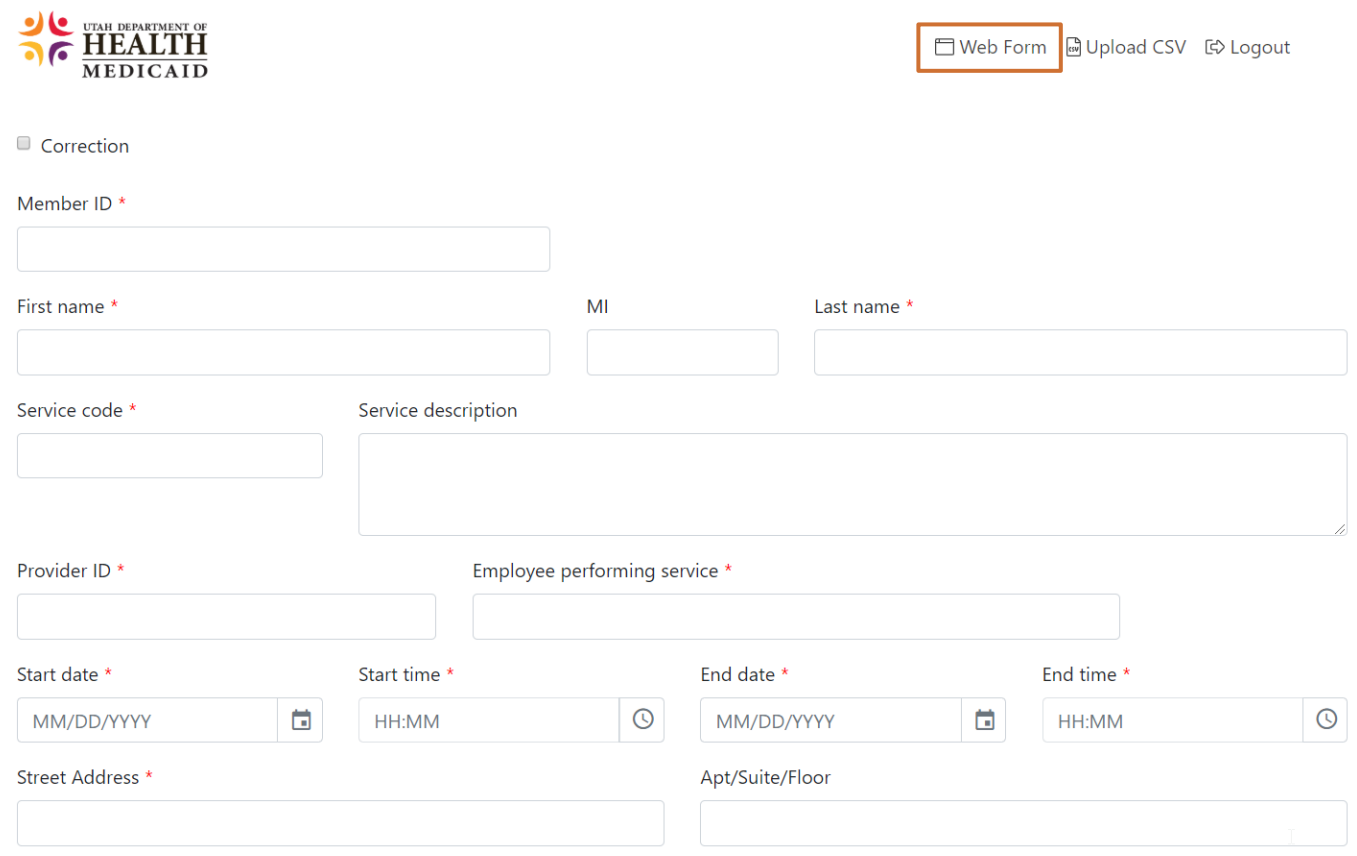

Missing required fields will show up outlined in red. Additional information about errors will show up in the error box below the form.

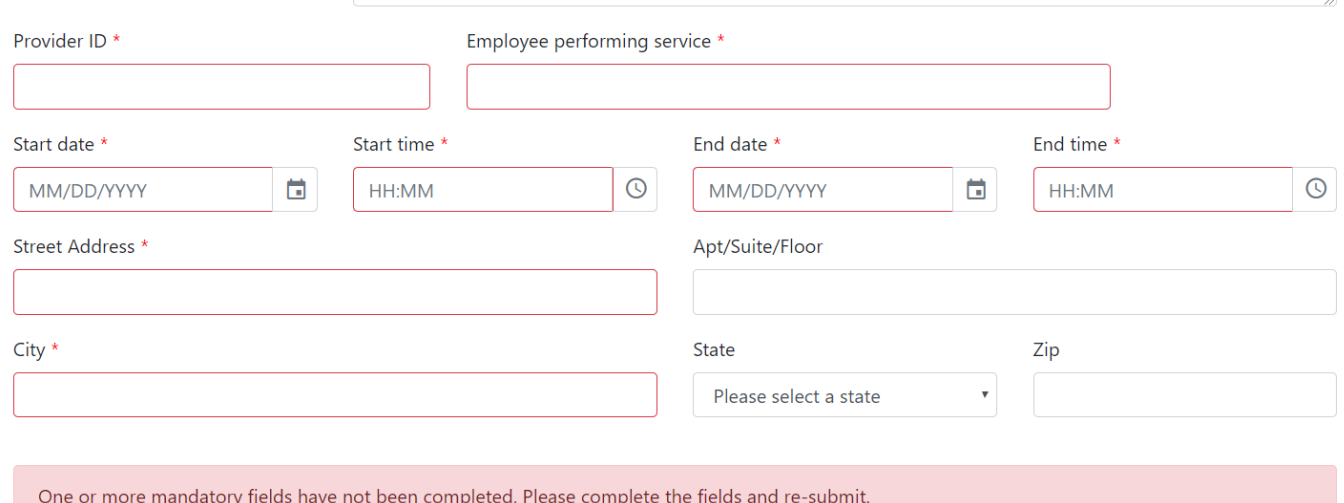

If you use the **Submit And Add Additional Record** button, the following fields will remain filled for your convenience:

- Member ID
- First/Last Name
- Provider ID
- Employee Performing Service
- Street Address/Apt, Suite, Floor
- City/State/Zip

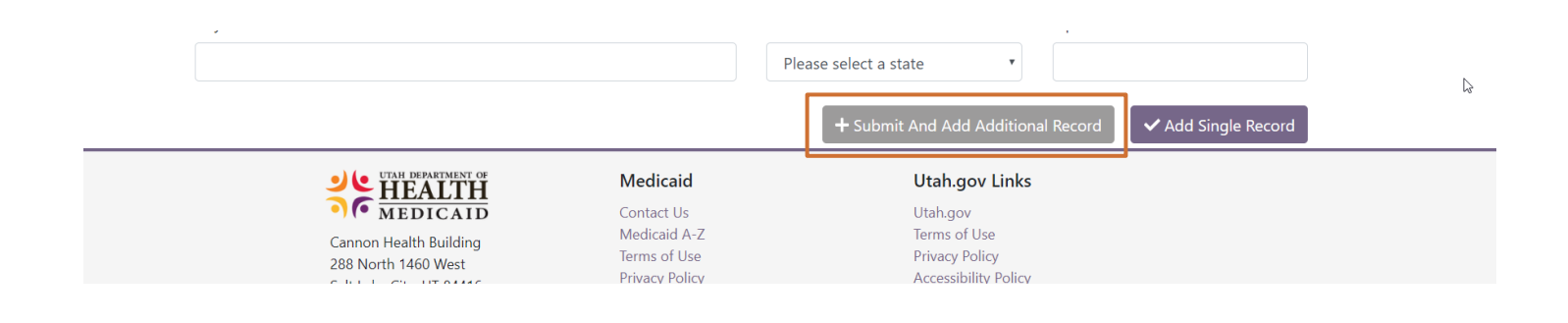

#### <span id="page-4-0"></span>**Correcting a Previous Entry**

To submit a correction to a previous record, check the correction checkbox. You will need to have your Receipt ID, Batch ID, and Record number from the previous submission.

**Note:** These fields are only required when submitting a correction.

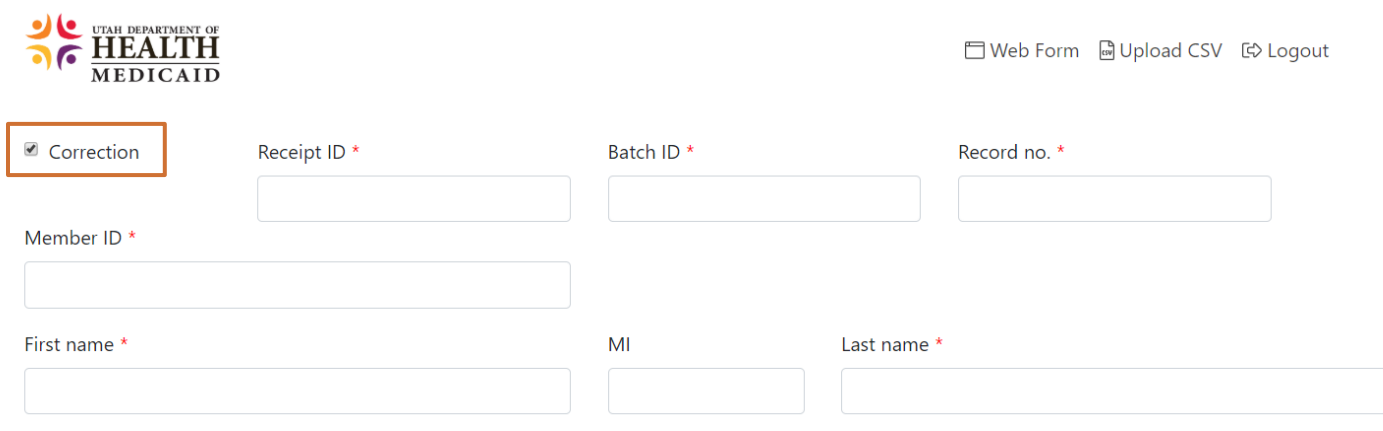

#### <span id="page-5-0"></span>**Upload a CSV File**

1. To submit via CSV file, use the **Upload CSV** link in the navigation menu.

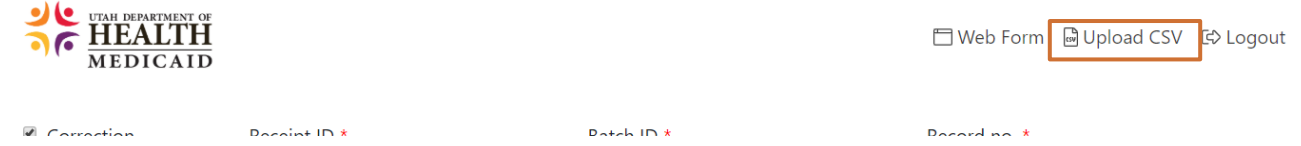

2. Download a copy of the CSV template. This template has the appropriate columns and order for your CSV to be uploaded to our system. The file validation is checking for the discrete combination of the required fields.

**NOTE**: If using your own CSV file, the first row will always be treated as a header row and thus ignored.

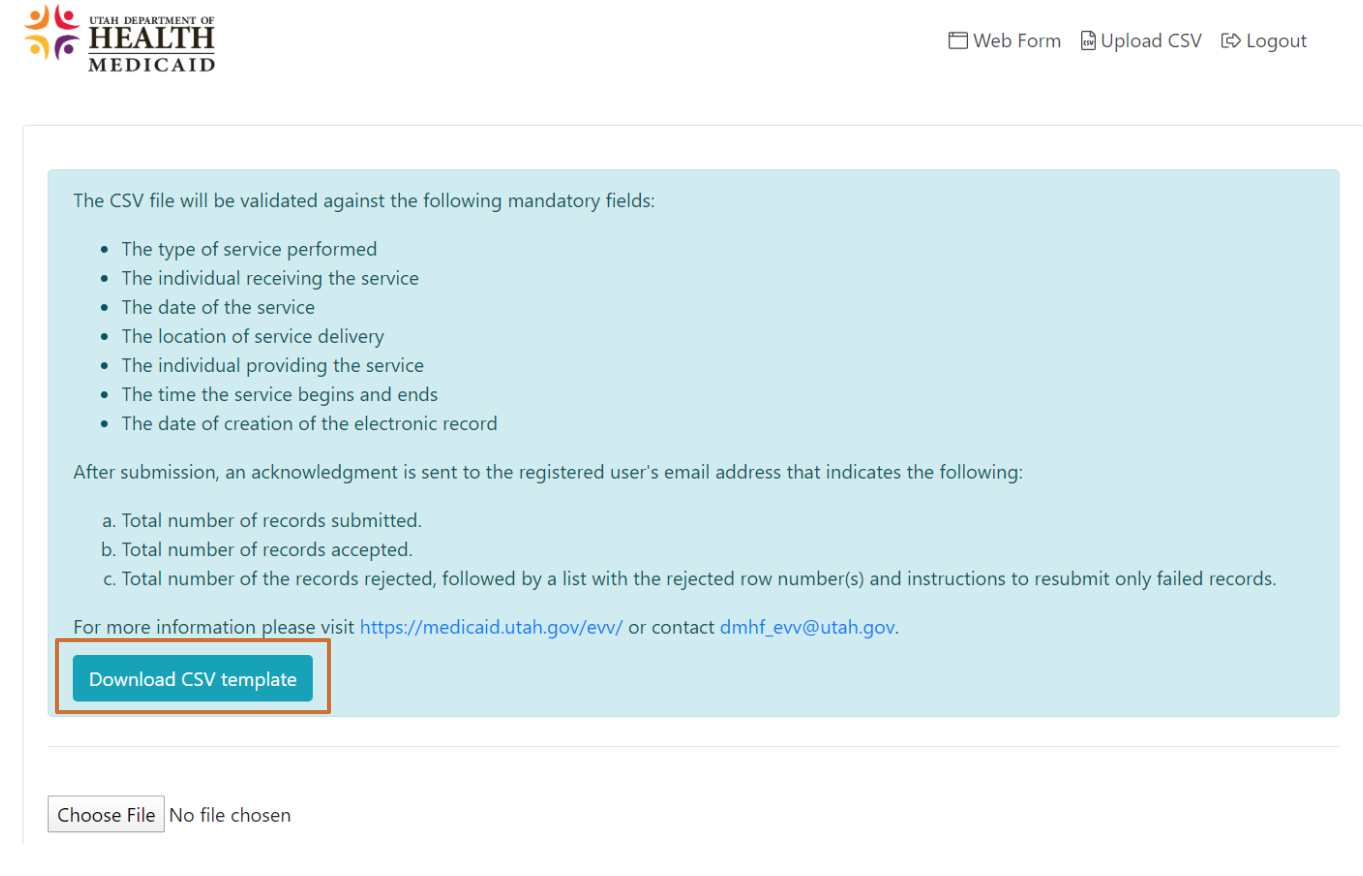

#### **NOTE**: **IMPORTANT INSTRUCTIONS ABOUT CSV FILES IN MICROSOFT EXCEL**

**A**. A CSV file cannot save custom formatting, if a you open the exported csv for any additional edits, the leading 0's will be removed by Excel. If you open the CSV file in Excel, you will need to complete the steps below for both the Member ID and Provider ID columns. **You will need to do this each time you open your CSV file in Excel.**

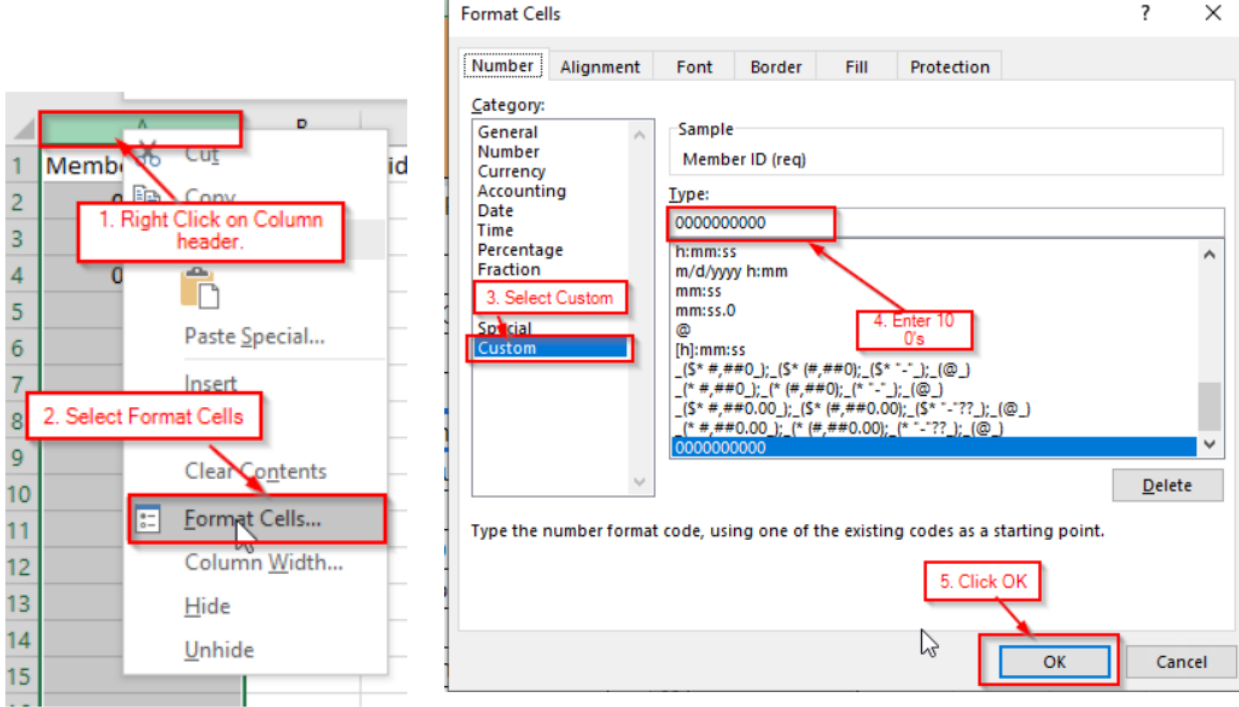

**B**. When submitting a CSV file, **both a 12-hour clock format (left) as well as a 24-hour clock format (right) will be accepted**. You will need to add a space between the times in the Begin time and End time columns and the denotation of AM or PM if you choose the 12-hour format. To use the 24-hour format, you will need to format the column properly (much like the Member ID and Provider ID columns).

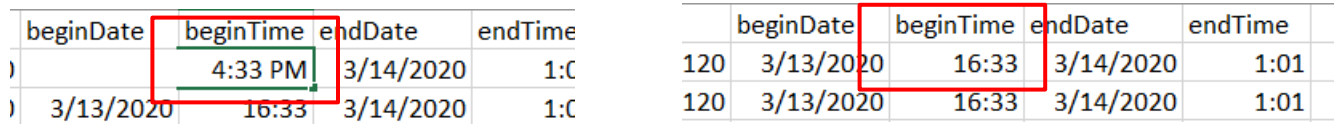

**C.** Also note, 1.) **You may use GPS coordinates in place of a physical address**, and 2.) The State understands that during the COVID-19 pandemic, many services will be offered virtually. In light of this information, **you may put "virtual" or "delivered remotely" in the address section or service description section of your CSV file**.

3. Click the **Choose File** button and select your file. Then click **Upload CSV**.

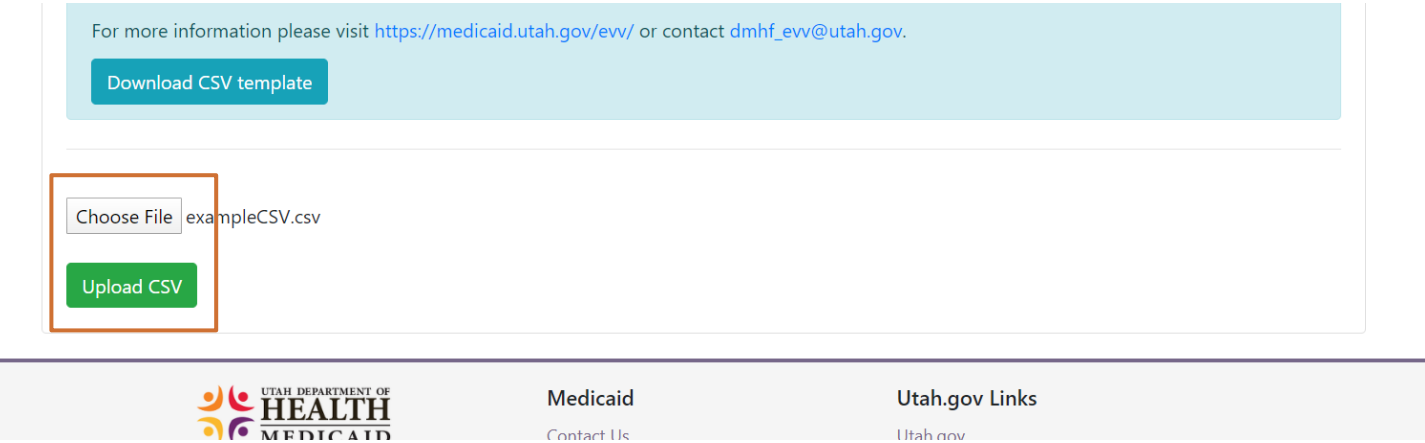

You will see your upload progress below. Depending on your file size, this could take up to 20 minutes.

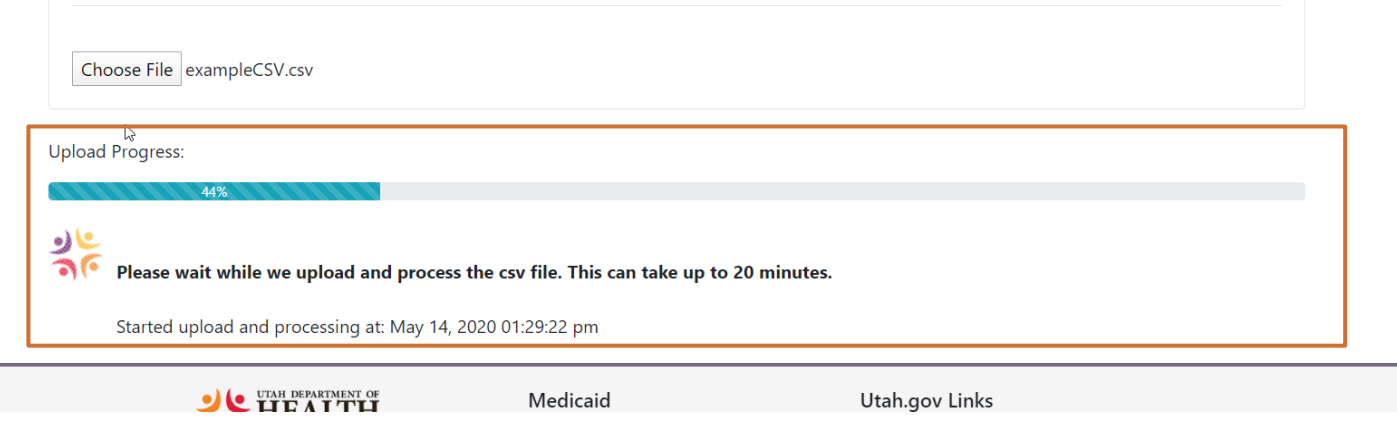

4. You will receive a submission message upon completion of processing. It will tell you how many records were sent, how many were accepted, and how many were rejected. Below the receipt message you will find information on which rows were rejected. You will need to fix these rows and resubmit them. Please resubmit only rejected rows.

Receipt ID: 31333539363630373634353930303436 Total Records Sent: 5000 Accepted: 4 Rejected: 4996

There was an issue with your submission. The following records need to be corrected and resubmitted: Row Number: 2 - Reason: Duplicate submission in same file Row Number: 3 - Reason: Invalid Data Types Row Number: 4 - Reason: Duplicate submission in same file Row Number: 6 - Reason: Duplicate submission in same file Row Number: 7 - Reason: Invalid Data Types Row Number: 9 - Reason: Duplicate submission in same file Row Number: 10 - Reason: Duplicate submission in same file Row Number: 12 - Reason: Duplicate submission in same file Row Number: 13 - Reason: Duplicate submission in same file Row Number: 14 - Reason: Duplicate submission in same file

In addition to the on-screen messages, you will receive an email confirmation with your results. This email will be sent to the address you used to register/access the system.

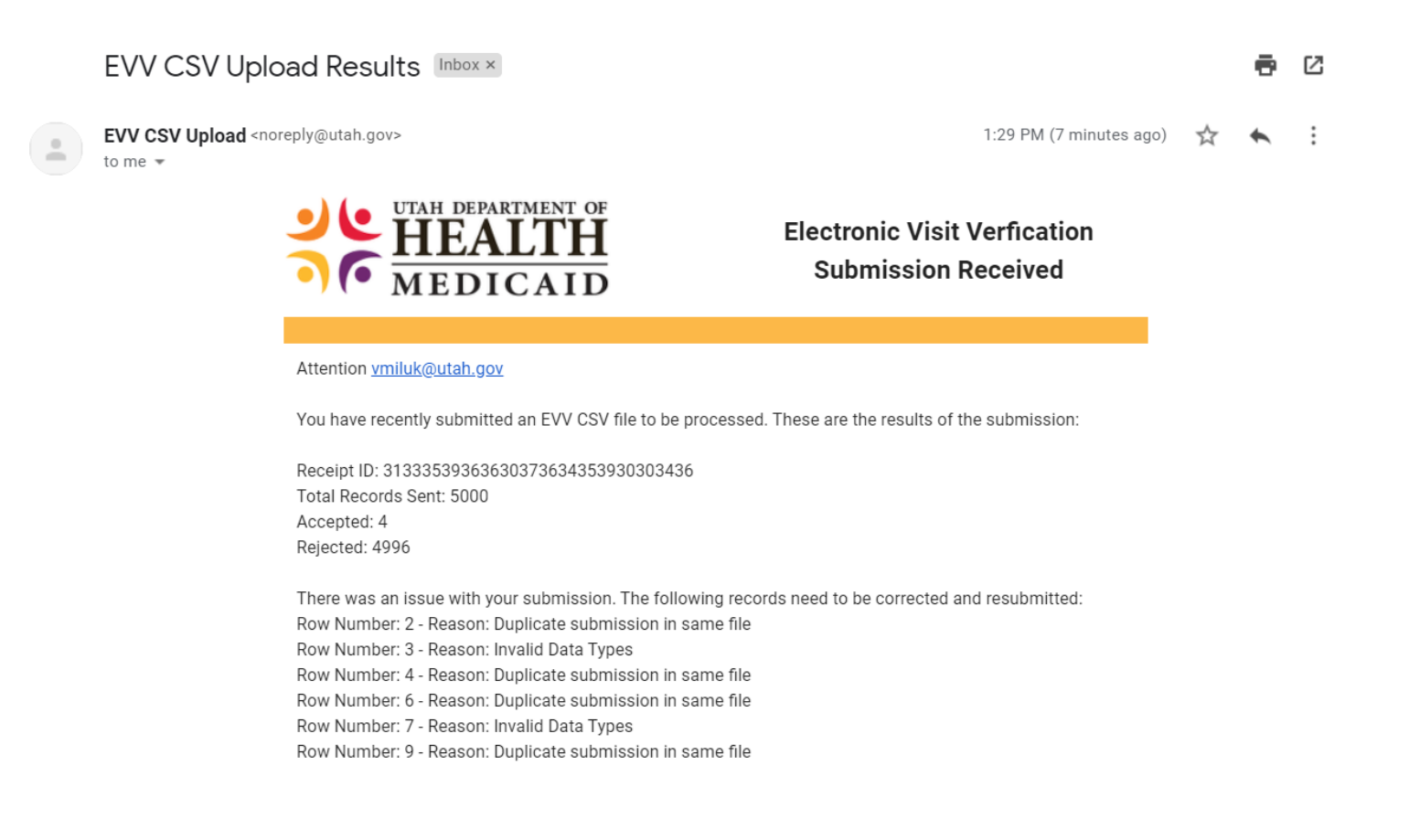